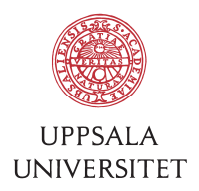

# SOP – User introduction to new computer

### 1 First time login

1.1 Your new computer is connected to USER AD. To login the first time you need to connect the computer by using a network (Ethernet) cable. After the cable is connected, turn on the computer and wait for the login screen. Press CTRL+ALT+DEL and login using your AKKA-id and password A. First you might have to switch the user to be able to enter your AKKA-id.

#### 2 Software

- 2.1 If you need additional software on your computer, run "ZENworks Application Window" and see if the software is available there. To install a software double click on the icon. Wait for the installation to finish, it might take up to an hour. Some software requires a separate license. BMC-IT can help you with this.
- 2.2 Avoid downloading software from internet, it often contains malware, backdoors and other unwanted code. If you're missing a software in "ZENworks Application Window", mail to helpdesk@bmc.uu.se and ask for the software. Maybe we can create the missing package.

## 3 Mail

3.1 Use Outlook to read your mail. You can also access your mail using Outlook Web Access browsing to https://mail.uu.se and login using your AKKA-id and password A. If you have locally stored mail on your old computer you need to transfer it to the Exchange server to be able to access it on the new computer.

#### 4 Printers

- 4.1 First check if the printer you want is already installed by opening "Devices and Printers". If the printer is installed you can right-click on it to select is as "default".
- 4.2 You can install "Install Korint Print Queue" and "PDFCreator" using "ZENworks Application Window". With Korint you can get printouts and scan documents up to A3-size using your BMC pass card at Korint printers (available at multiple campus). With "PDF-XChange Printer 2012" and "PDFCreator" you can create PDF-document from all Windows software supporting printers.
- 4.3 Install "PDF-XChange PRO" if you need to edit or merge PDF-files.
- 4.4 If you need to add an additional printer, check http://it.bmc.uu.se/sop/ for instructions how to set this up. Read "SOP - Install local printer in Win7 using PrintGUI (v1.0).pdf" (also applies to Win10).
- 4.5 Some institutions have extra settings for "User Code" before you can print. Check http://it.bmc.uu.se/sop/ for instructions how to set this up. Read "SOP - Configure Ricoh printer in Win7 for FBV (v1.3).pdf" (also applies to Win10).

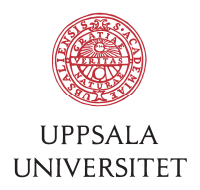

#### 5 Files and backup

- 5.1 If you store your data in "My Documents" and/or "Desktop" you will get a backup on a central file server (HNAS) with the Windows function "Sync Center". Beware that MDB and PST-files can't be used in those locations.
- 5.2 A mapping to  $X$ : will be made to your network home folder. You can access this folder using VPN if using the computer at home. The home folder contains a replica of your documents, desktop files and your Internet Explorer favourites.
- 5.3 A mapping to P: will be made to your public folders used for collaboration.
- 5.4 Files on the computer desktop and in your home folder  $(X_i)$  are automatically synchronized to the network. This function sometime fails to synchronize if for example a file has been modified on the computer and at the same time the file has been modified on the network. Therefore it's a good practice to regularly check the sync for conflicts and/or errors.
- 5.5 To run a sync, right-click on the "Sync Center"-icon in the Task Bar and select "Sync All". The icon will begin to rotate, and if everything is ok a turquoise cross will appear on the icon like this:  $\bigodot$  or  $\bigcirc \nmid \bigcirc$ . You can right-click the "Sync Center"-icon and select "View Sync Results" to examine eventual errors.

#### 6 Remote control

6.1 If you need help with your computer BMC-IT can remote control it. To use this tool, first contact BMC-IT and make sure a technician is ready to remote control you. You need to approve the access by clicking on a message at your computer.

#### 7 Wireless network

- 7.1 To connect your computer to Eduroam, unplug the network cable. The first time you'll have to enter your **AKKA-id@user.uu.se** as username and password B. Turn off Wi-Fi on the computer if you're using a network cable.
- 7.2 Instructions how to connect to eduroam using Win10 is at http://it.bmc.uu.se/sop/ "SOP - Configure eduroam in Win10 (v1.0).pdf".

## 8 Contact BMC-IT

8.1 If you need help, want to order a software or have other questions you can contact BMC-IT by sending an e-mail to helpdesk@bmc.uu.se. First you can check common questions here: http://it.bmc.uu.se/faq/.